## *Disegnare un casa*

In questo progetto impareremo a

- gestire le coordinate
- disegnare sullo schermo utilizzando come riferimento le coordinate
- scomporre un problema complesso in problemi più semplici
- utilizzare le funzioni (realizzare nuovi blocchi)

## LE COORDINATE DI SCRATCH

A qualsiasi grandezza venga visualizzata, la scena di Scratch utilizza sempre le stesse coordinate: 480 punti in orizzontale e 360 in verticale.

La coordinata 0,0 è al centro. L'asse X è quello orizzontale; a sinistra dello 0 sono presenti i numeri negativi, a destra i positivi. L'asse Y è verticale: i numeri negativi sono in basso e i positivi in alto.

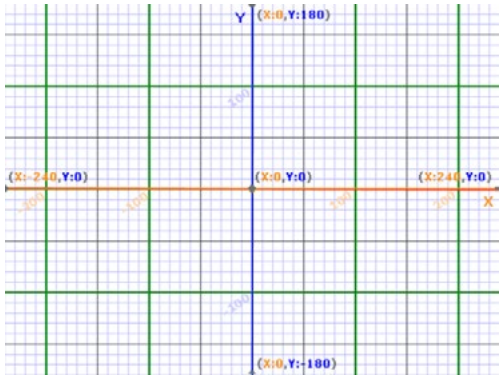

Questa immagine può essere da riferimento. È presente nella cartella del materia *06-coordinate*.

Inserire l'immagine come sfondo. Provare a muovere il mouse e verificare in basso a destra le coordinate dove è posizionato il cursore.

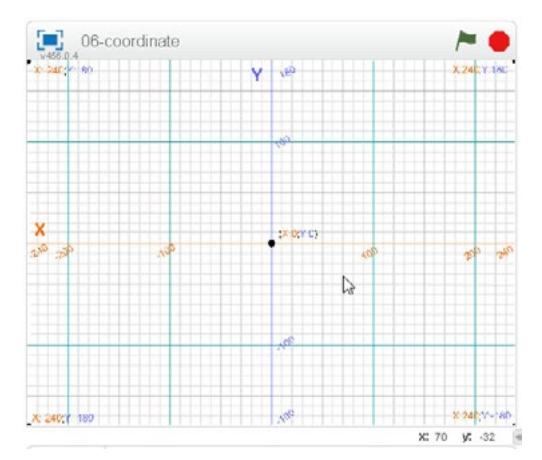

In questo progetto utilizzeremo le coordinate di riferimento per disegnare questa casa:

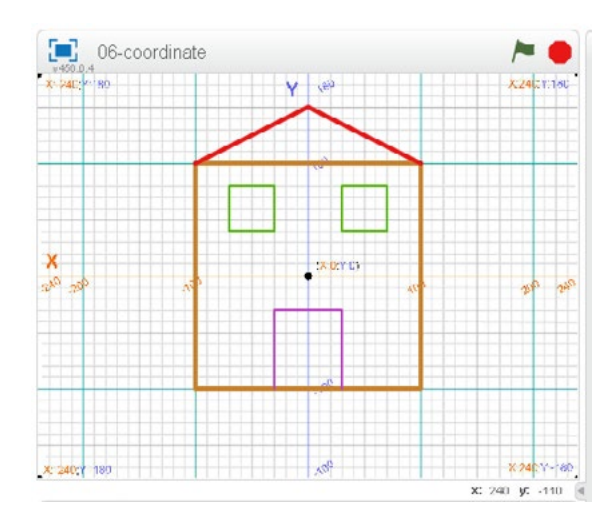

Il codice deve essere abbinato ad uno sprite: utilizzeremo il gattino, al quale abbineremo il codice per disegnare. Il gattino potrà poi essere nascosto. Ridurne la dimensione in modo che sia ben visibile il disegno.

## Le funzioni: definire nuovi blocchi

Il codice non è complesso, ma i particolari della casa sono molti e il codice rischia di diventare lungo e di difficile gestione. Potrebbe essere problematico gestirlo e ricercare eventuali errori.

Per ovviare a questo problema, il codice per disegnare la casa può essere scomposto in problemi minori:

- le pareti
- la porta
- la finestra (da utilizzare due volte)
- il tetto

Ogni problema visto singolarmente è molto semplice. Il codice della casa organizzerà pareti, porta, finestre e tetto.

Lasciando selezioneto lo sprite del gattino, aprire la scheda *ALTRI BLOCCHI* (che è vuota) e premere il pulsante *Crea un Blocco*. Assegnare il nome *Pareti* e confermare con *Ok*. Verrà visualizzato questo blocco:

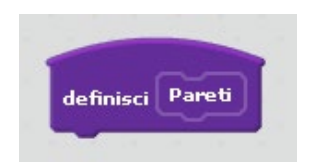

A questo blocco agganceremo le istruzioni per disegnare le pareti.

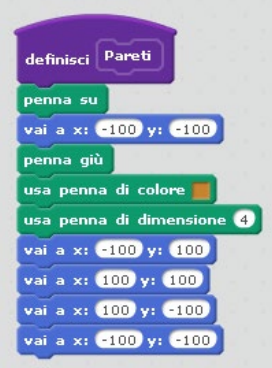

*Penna su* permette alla penna di spostarsi senza scrivere (per portarsi nella posizione esatta). *Vai <sup>a</sup> x:.. y:...* sposta la penna (che non sta scrivendo).

*Penna giù* imposta poi l penna in scrittura. Vengono impostati il colore e lo spessore della penna. La penna viene poi spostata ai quattro vertici del rettangolo per disegnare le pareti.

Per impostre il colore della penna cliccare nel quadratino colorato del blocco istruzione, poi muovere il cursore nell'area di Scratch e cliccare dove c'è un'area con il colore che si intende utilizzare.

Con un clic sul blocco *Definisci Pareti* (sulla parola *Pareti*), avviare il codice per il test. Le pareti vengono disegnate.

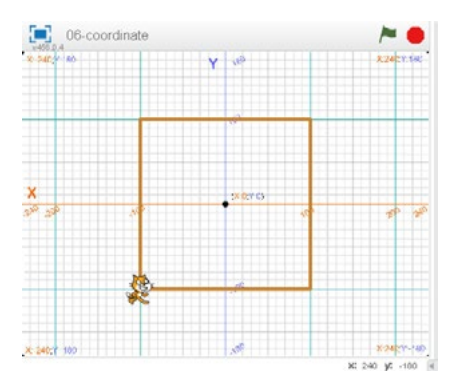

Il disegno rimane, quindi è impossibile eseguire ulteriori test. Inserire un codice che pulisca la pagina:

Potremmo realizzare il blocco *Porta* con una procedura simile a quella utilizzata per il blocco *Pareti*, utilizzando le coordinate. Sperimenteremo invece le istruzioni *Cambia X di ...* e *Cambia Y di...* . Queste istruzioni spostano la coordinata del valore assegnato.

- **• Cambia X di ...** sposta sull'asse orizzontale (con numeri positivi verso destra, con numeri negativi verso sinistra).
- **• Cambia Y di ...** sposta sull'asse verticale (con numeri positivi verso l'alto, con numeri negativi verso il basso)

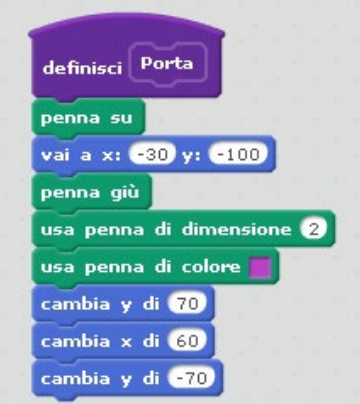

Impostare poi il blocco *Tetto*. In questo caso utilizzare le lo spostamento su coordinate fisse (vi sono tracce diagonali).

Sperimentare i blocchi sempre effettuando un clic sul blocco che definisce la funzione.

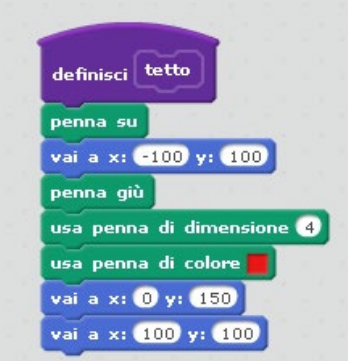

Per la realizzazione del blocco *Finestra* opereremo invece in modo diverso. Le finestre sono due, ma sono uguali. È quindi preferibile un unico blocco, piuttosto che due blocchi diversi.

Per far questo non potremo utilizzare coordinate assolute, come fatto nei blocchi precedenti, nei quali abbiamo sempre indicato la posizione esatta nella quale doveva spostarsi il gattino (con la penna).

Per la Finestra indicheremo solo al gattino che per disegnarla si deve spostare quattro volte

- sulla coordinata X verso destra (quindi aggiungendo un numero positivo)
- sulla coordinata Y verso il basso (quindi aggiungendo un numero negativo)
- sulla coordinata X verso sinistra (quindi aggiungendo un numero negativo)
- sulla coordinata Y verso l'alto (quindi aggiungendo un numero positivo)

Sarà poi il codice generale (quello della casa) a posizionare correttamente il gattino in modo da disegnare la casa. Potevamo scegliere di utilizzare questa modalità di spostamento anche per i blocchi precedenti.

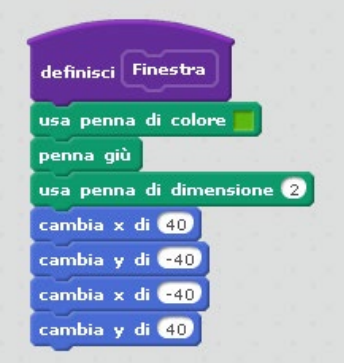

Testando il programma, la finestra verrà disegnata nella posizione assunta dal gattino quando avviamo la procedura,

Inseriamo ora il codice generale, che disegnerà la casa:

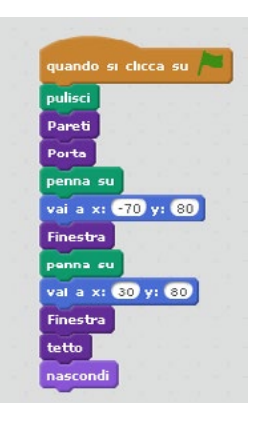

Quando si clicca sulla bandierina verde ogni traccia esistente viene cancellata. Vengono poi disegnate le pareti e la porta. La penna viene alzata in modo da non disegnare mentre il gattino raggiunge la posizione per disegnare la prima finestra. La penna viene poi abbassata nella procedura *Finestra*. Il gattino si sposta poi, senza scrivere, in posizione per disegnare la seconda finestra. Viene disegnato poi il tetto e, al termine, il gattino viene nascosto (rimarrà invisibile: se si intende renderlo nuovamente visibile utilizzare il blocco *Mostra*, oppure un clic destro sull'immagine nell'area degli sprite e selezionare *Mostra*).

## In aula

Proporre altri disegni da realizzare: questo sia per consolidare la conoscenza delle coordinate che per abituarsi a scomporre i problemi ed utilizzare le procedure.